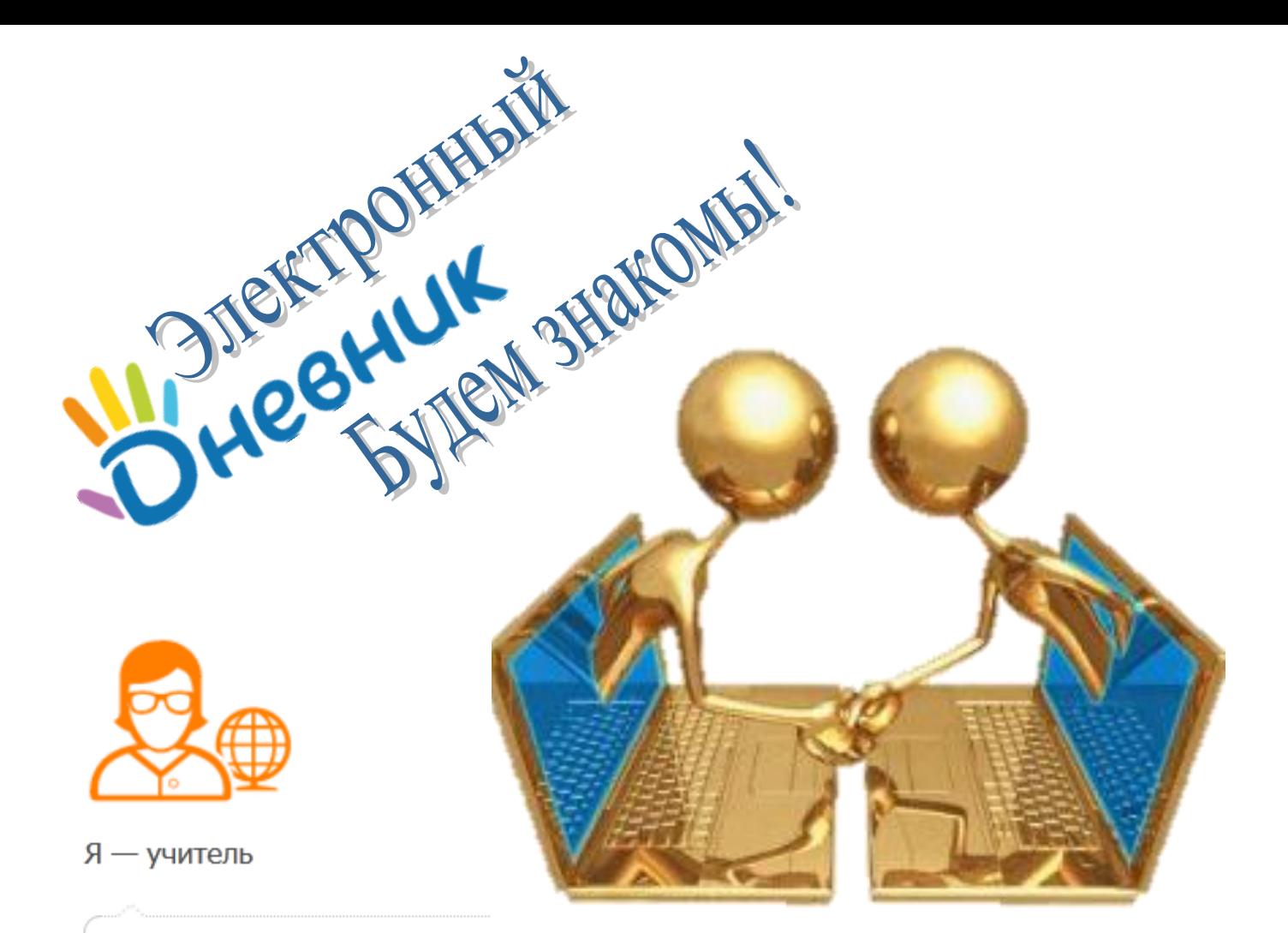

Веду электронный журнал, который полностью аналогичен стандартному бумажному варианту.

Веду поурочное планирование в электронном виде, а система автоматически формирует мое расписание со всеми актуальными изменениями.

Регулярно провожу тестирование в электронном виде.

Общаюсь с родителями и учащимися в образовательной социальной сети.

Электронный ШКОЛЬНЫЙ журнал лучший способ решения вопросов, каждодневных учебным связанных с процессом - как для школ, так и для родителей  $\overline{M}$ учеников.

Рассмотрим базовые возможности классного электронного журнала, которые позволяют определить его необходимость в учебном процессе.

### **Зачем нужен Электронный журнал для школы**

- Доступность журнала в любое время в любом месте, где есть интернет
- Удобный автоматизированный контроль за успеваемостью
- Контроль над количеством и полнотой выставляемых оценок
- Представление расчетных показателей (средней оценки, % успевающих, СОУ и т.д.)
- Составление любых отчетов полностью автоматизировано (в т.ч. посещаемость и причины пропусков)
- Инструменты для прямой связи между учителями и родителями школьников
- Домашнее задание и замечания попадают напрямую в электронный дневник ученика
- Возможность снабжать д/з дополнительными электронными материалами (файлами)
- Централизованный способ оповещения о мероприятиях, изменении расписания, заменах и т.д.
- Возможность проводить опросы и тестирования, в том числе удаленно (через интернет)
- Помогает школе соответствовать требованиям по модернизации ИКТ

Мы реализовали все эти и многие другие возможности, и постарались, чтобы работать вЭлектронном журнале было легко и удобно.

И самое главное – наша система позволяет добавлять в нее новый функционал, необходимый именно для вас и вашей организации!

Поэтому, если в вашей практике используются особые формы отчетов или ведется дополнительная статистика, мы готовы предоставить вам эти инструменты.

### **Преимущества использования Электронного журнала для родителей**

- Родители узнают об оценках в день их выставления
- Немедленно информируются о прогулах своих детей
- Контролируют ребенка с помощью электронного дневника, в котором указаны все оценки, пропуски, домашние задания, замечания.
- Своевременно могут принять меры для исправления ситуации с успеваемостью
- Могут напрямую связаться с учителями по возникшим вопросам через переписку
- При желании будут получать уведомления через sms или электронную почту
- Будут знать, какие темы уроков пропущены ребенком во время болезни
- Видят динамику успеваемости ребенка по изменениям средней оценки
- Смогут быть информированными в случае пропуска родительского собрания

### **Ученик также может пользоваться инструментами Электронного журнала**

- Всегда видеть актуальное расписание занятий с учетом запланированных замен
- Иметь в своем электронном дневнике домашнее задание, записанное самим учителем
- Следить за своей средней оценкой

Кроме этого, мотивированность учеников возрастает, и они более ответственно подходят к посещению занятий и непосредственно к учебе.

Грамотный контроль за успеваемостью помогает на ранних стадиях выявить проблемы с усвоением каких-либо дисциплин и своевременно обратить внимание родителей на эту ситуацию.

### **1. Вход в систему**

Выходим в Интернет, в адресной строке браузера пишем адрес [www.schools48.ru](http://www.schools48.ru/)

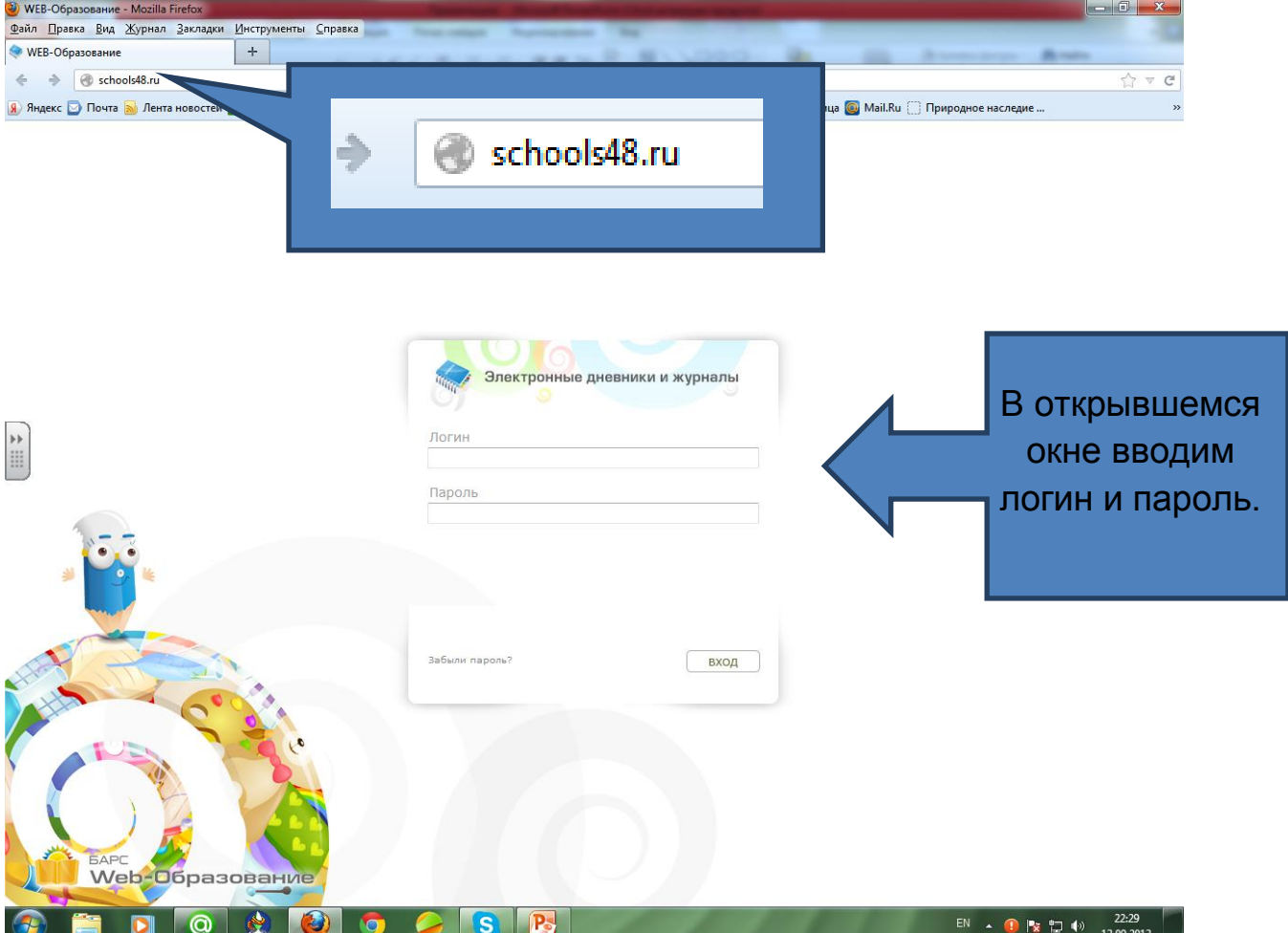

### Открывается рабочее окно системы

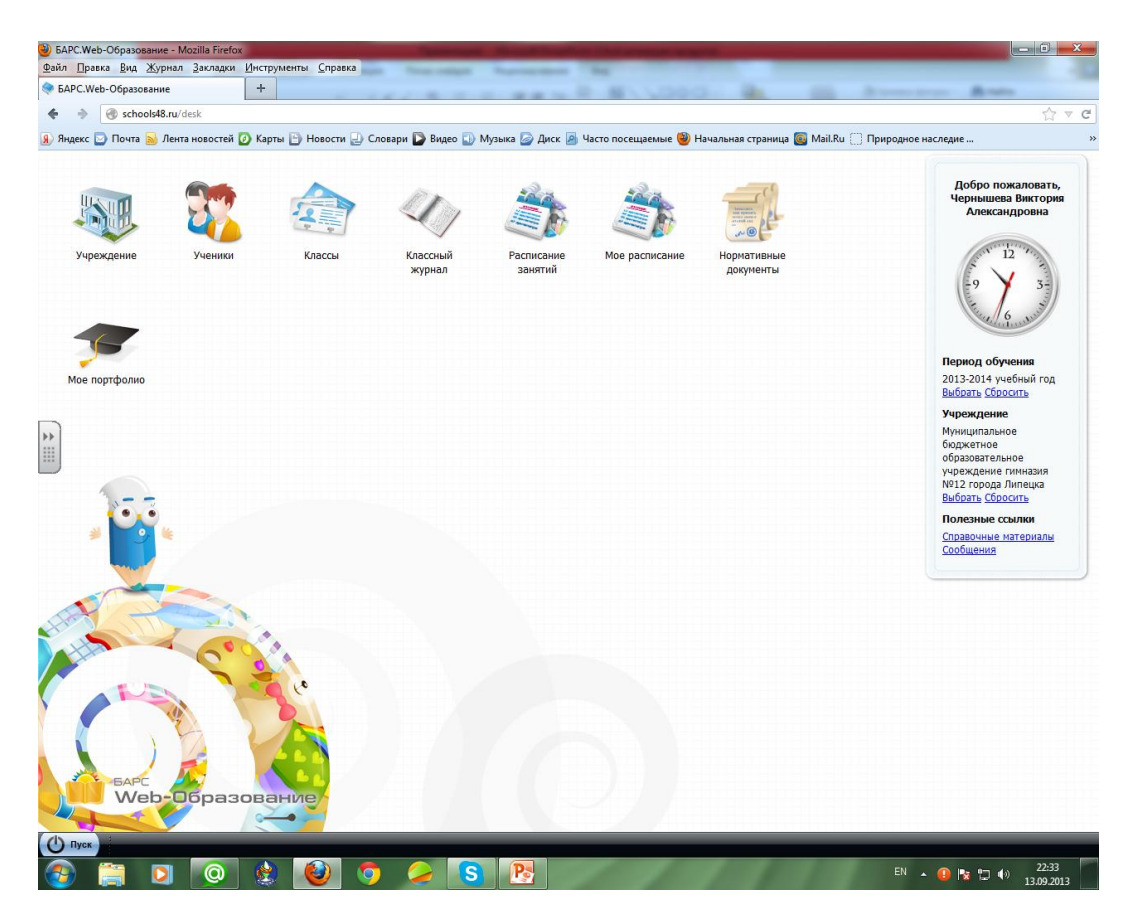

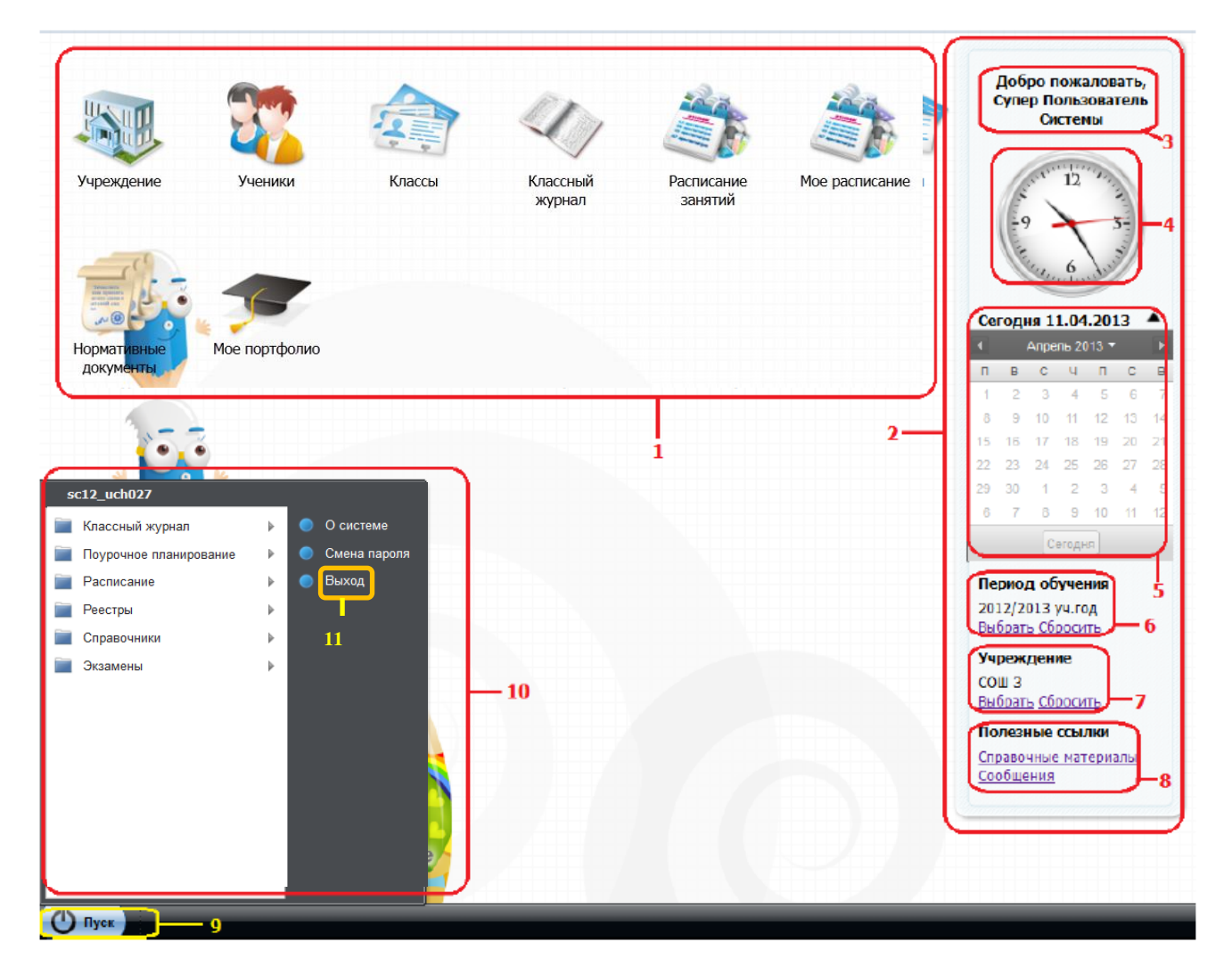

Рабочий стол Системы. Рис.

1 - ярлыки рабочих форм; 2 - виджеты Системы; 3 - виджет Приветствие; 4 - виджет Часы; 5 – виджет Календарь общегородских событий; 6 – фильтр «Период обучения»; 7 – фильтр «Учреждение»; 8 - виджет Полезные ссылки; 9 - меню Пуск; 10 - список меню Пуск; 11 - кнопка Выход.

Знакомство с ярлыками системы. Ярлыки необходимы для быстрого доступа к функциям Системы.

- Ярлык **Учреждение**. Вход в реестр учреждений.
- Ярлык **Ученики**. Вход в реестр учеников.
- Ярлык **Классы**. Вход в реестр классов.
- Ярлык **Классный журнал**. Вход в классные журналы.
- Ярлык **Расписание занятий**. Вход в расписание занятий.
- Ярлык **Моѐ расписание**. Вход в форму просмотра личного расписания пользователя.
- Ярлык **Нормативные документы**. Вход в справочник Нормативные документы.
- Ярлык **Мое портфолио**. Вход в портфолио пользователя.

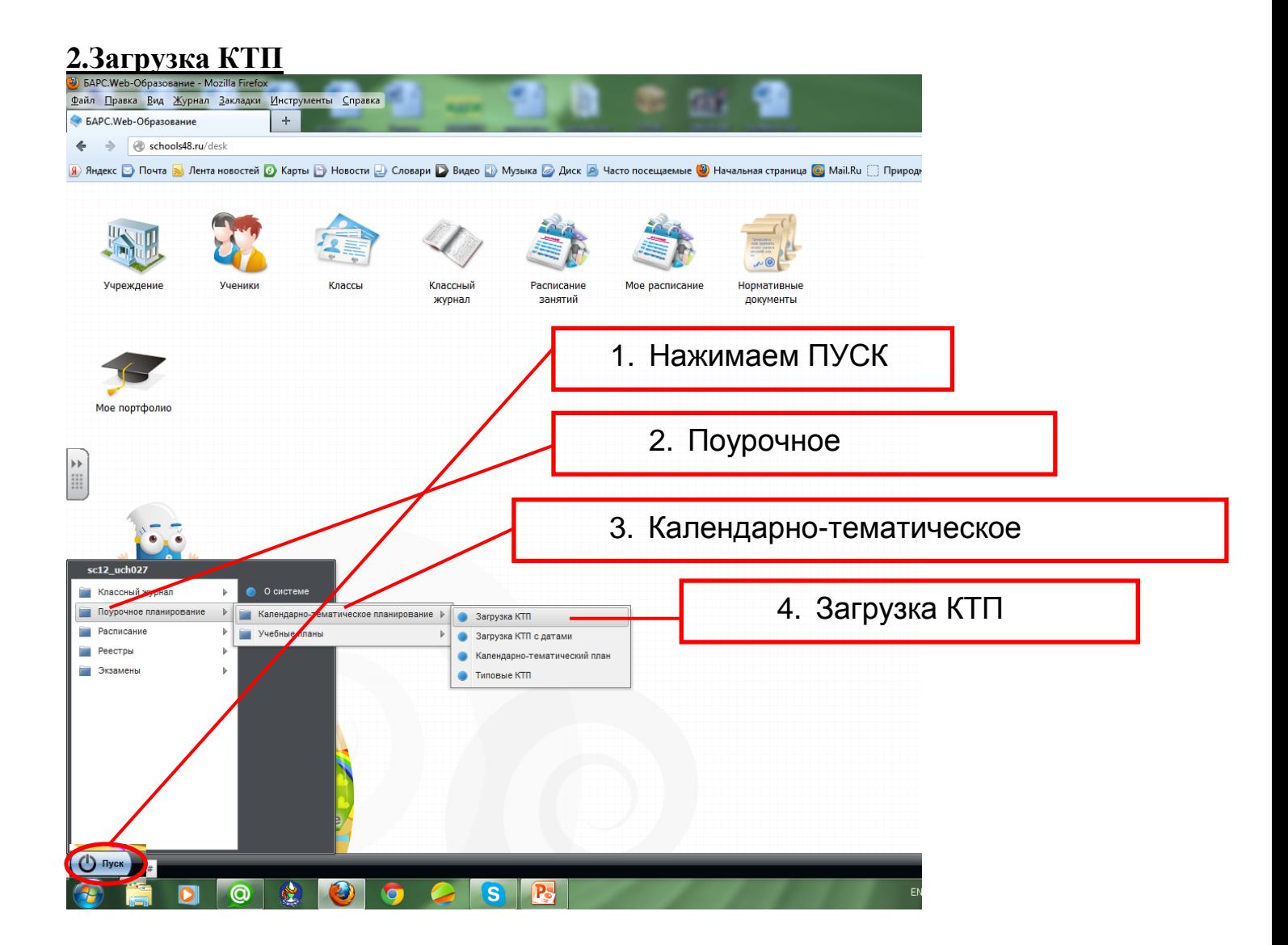

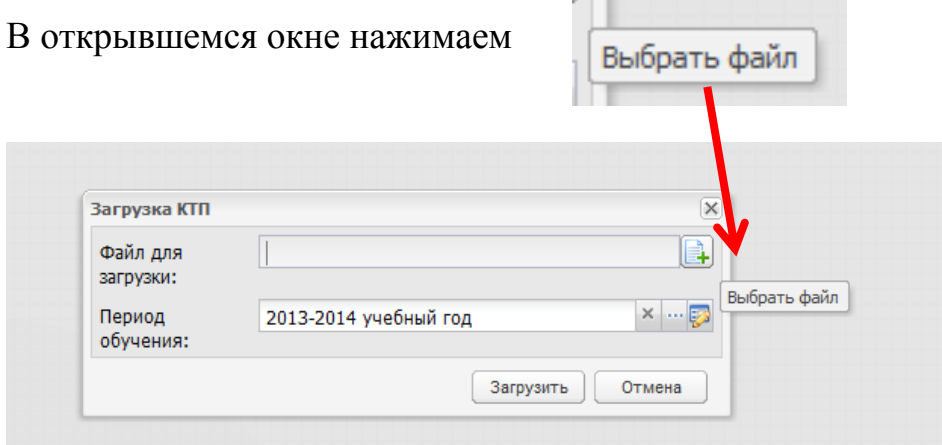

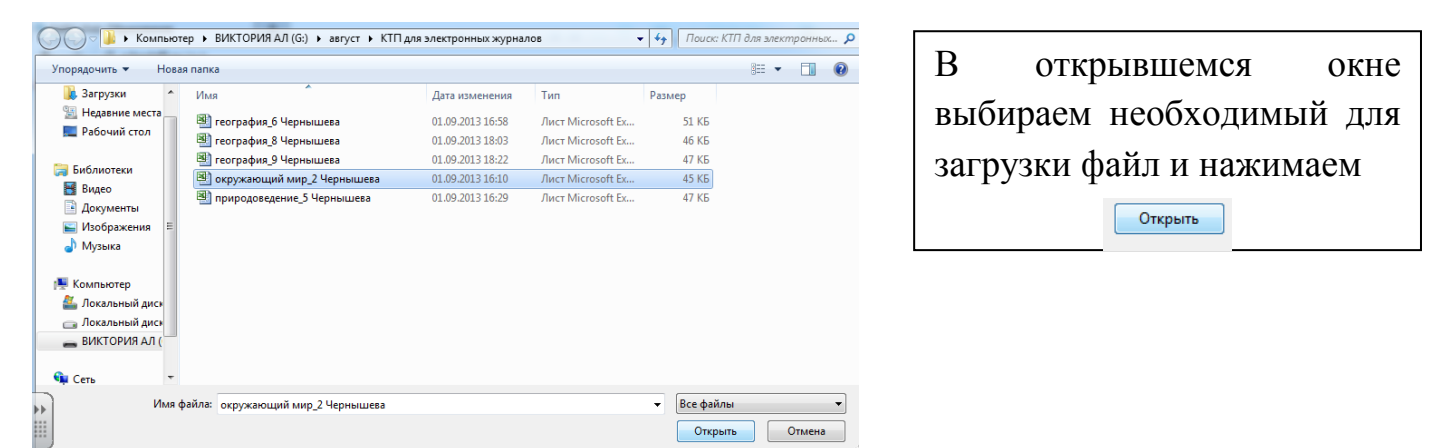

Вы выбрали необходимый файл, теперь его следует загрузить, в открывшемся окне нажимаем

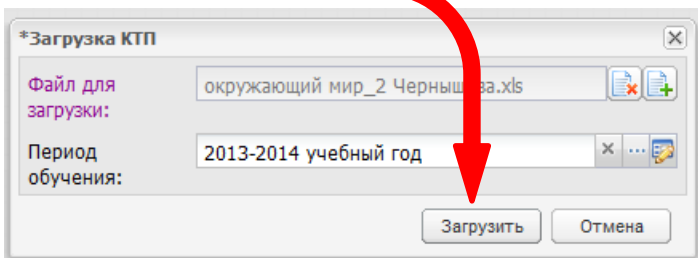

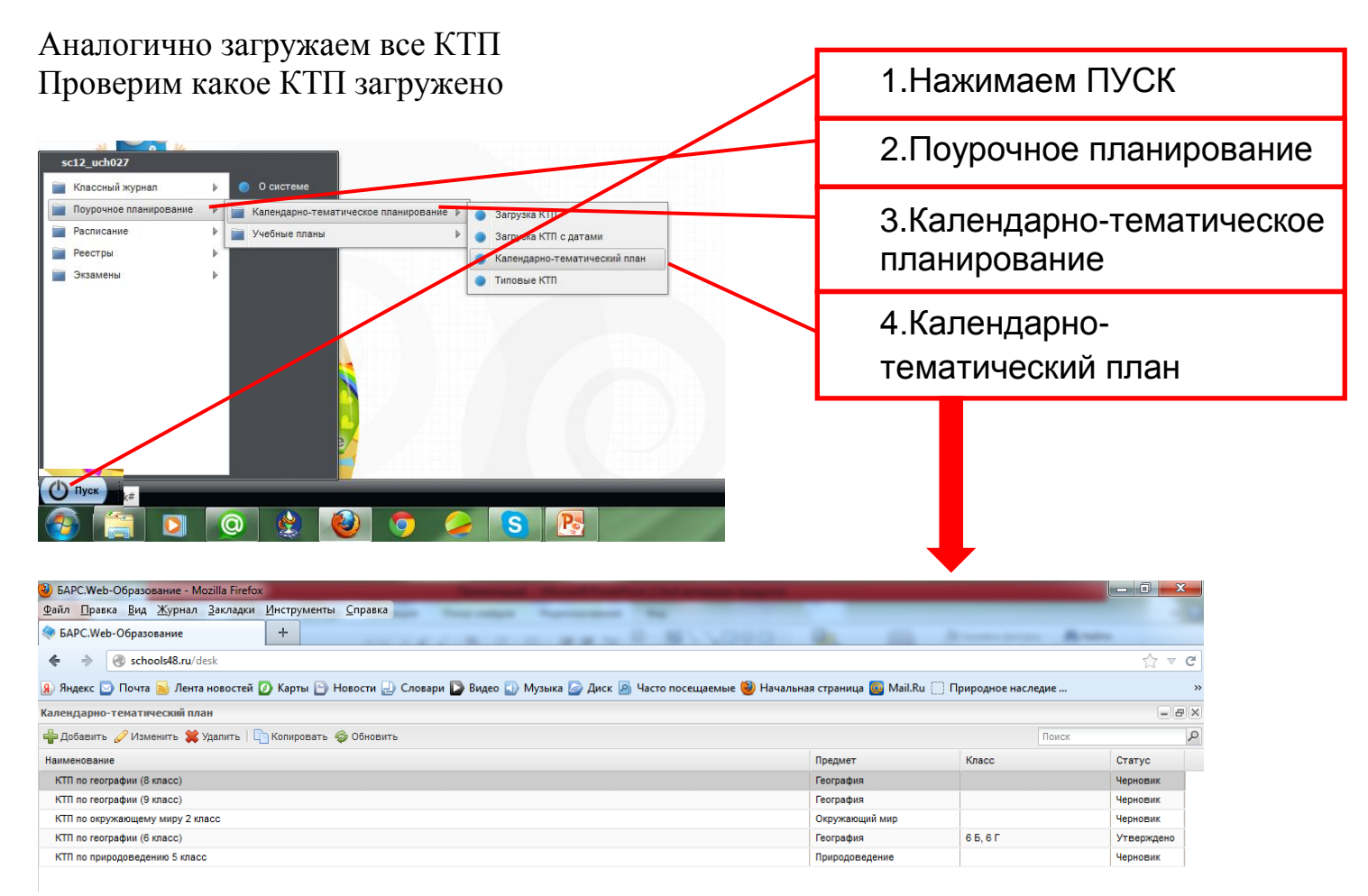

Открываем КТП для каждого класса и в открывшемся окне выбираем классы, которые будут заниматься по данному КТП

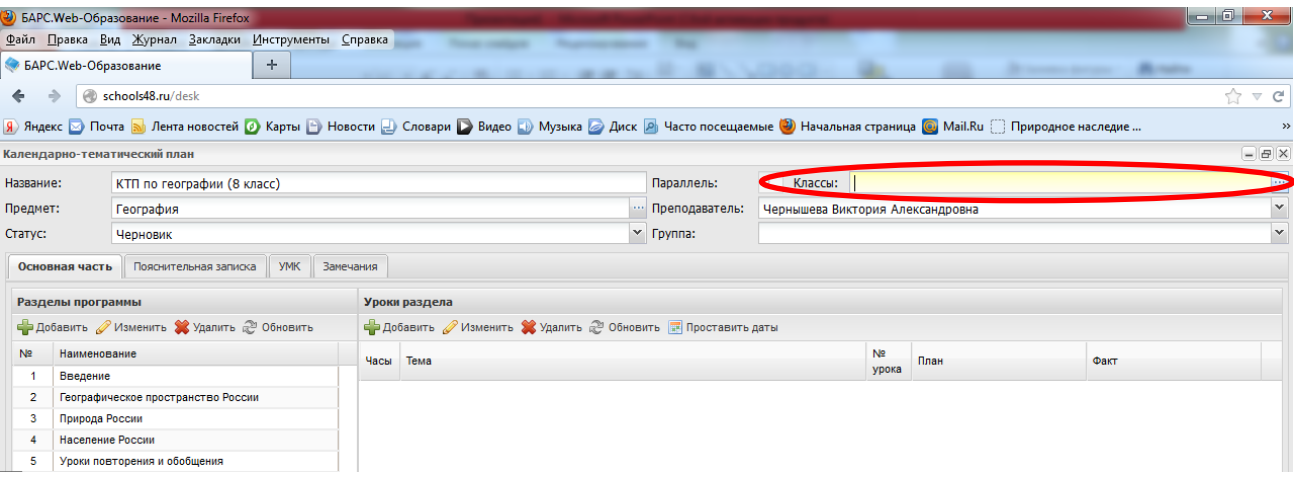

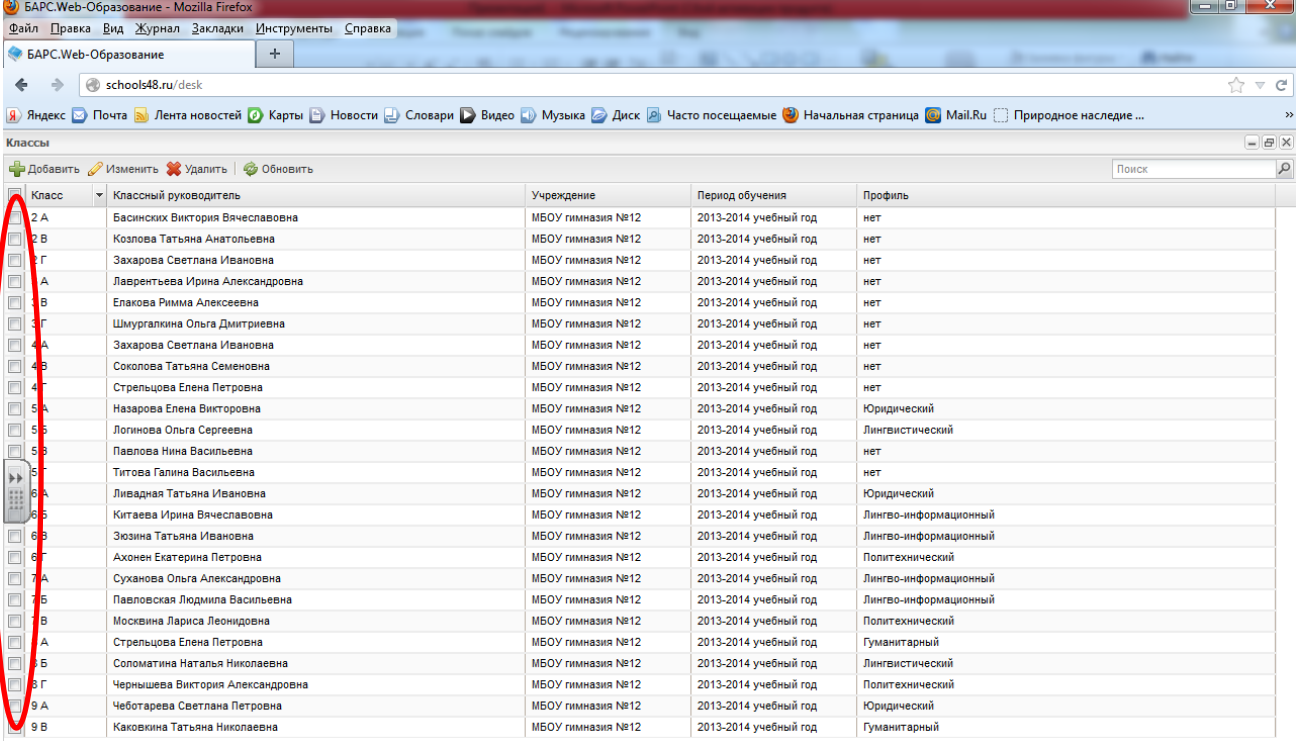

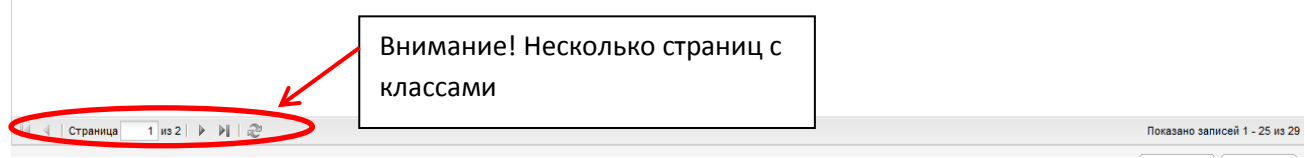

## В итоге получим:

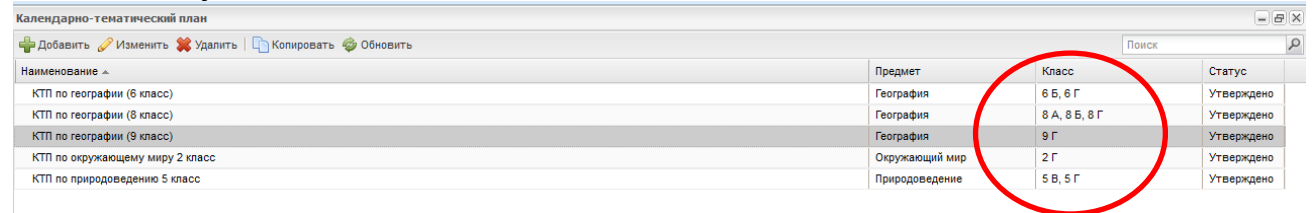

### **3. Смена пароля.**

Периодическая смена паролей часто называется элементарным правилом информационной безопасности

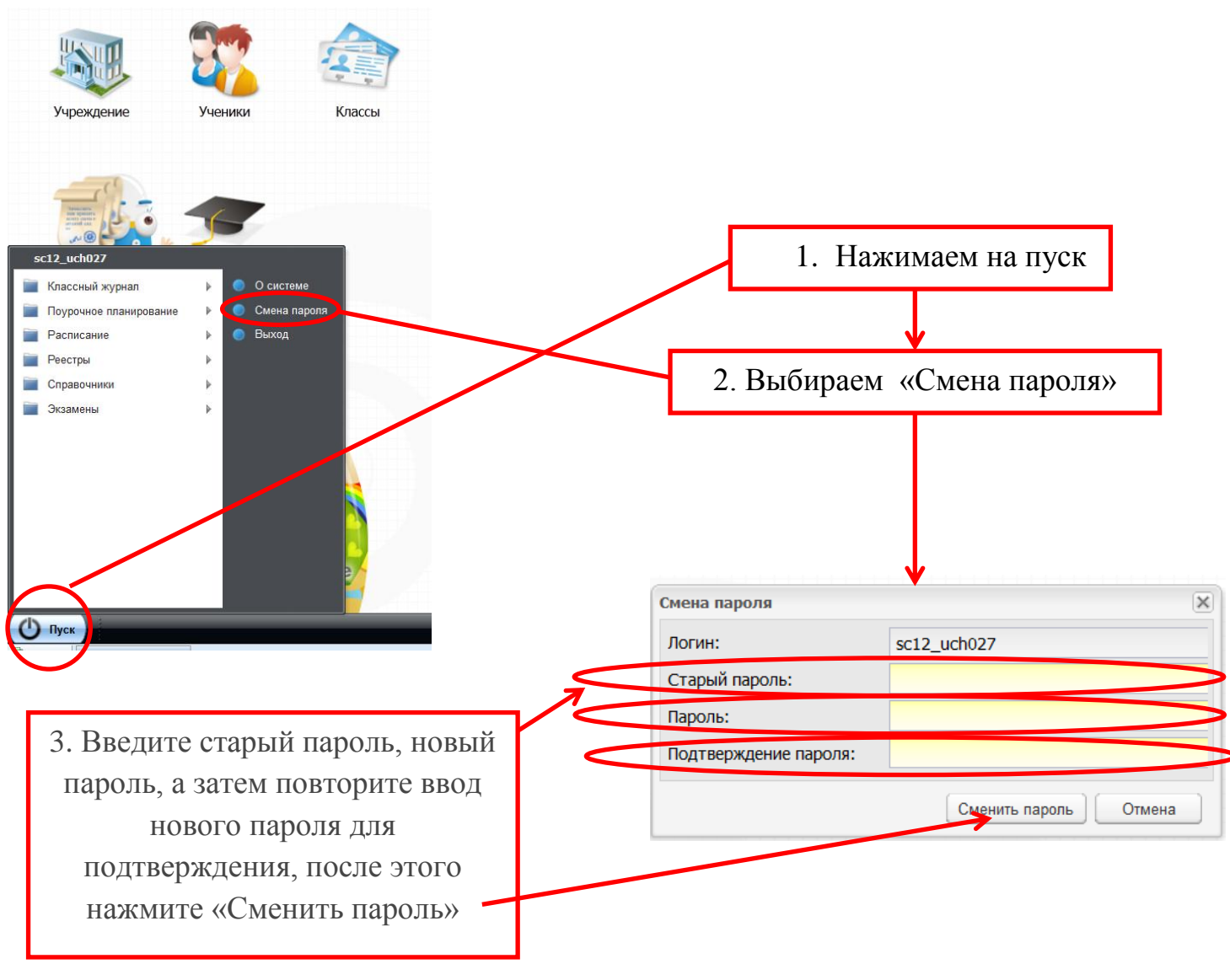

### **4. Прогулки по разделам Раздел Ученики**

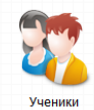

Все обучающиеся представлены с системе в алфавитном порядке. Чтобы найти информацию об ученике, необходимо внести его фамилию, дату рождения или класс в строку поиска.

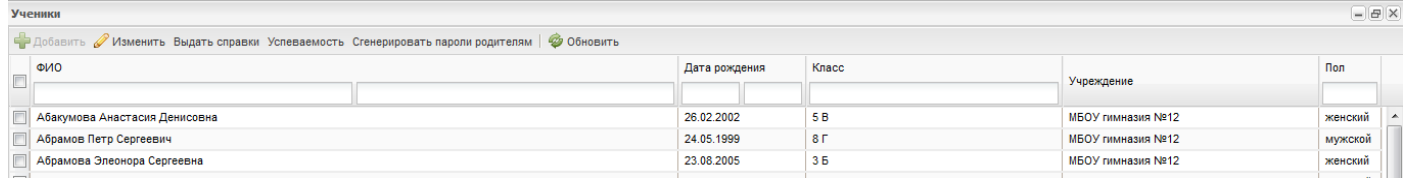

### **Классы**

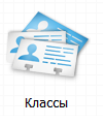

Данный раздел содержит информацию о классах, классных руководителях, специализации и пр.

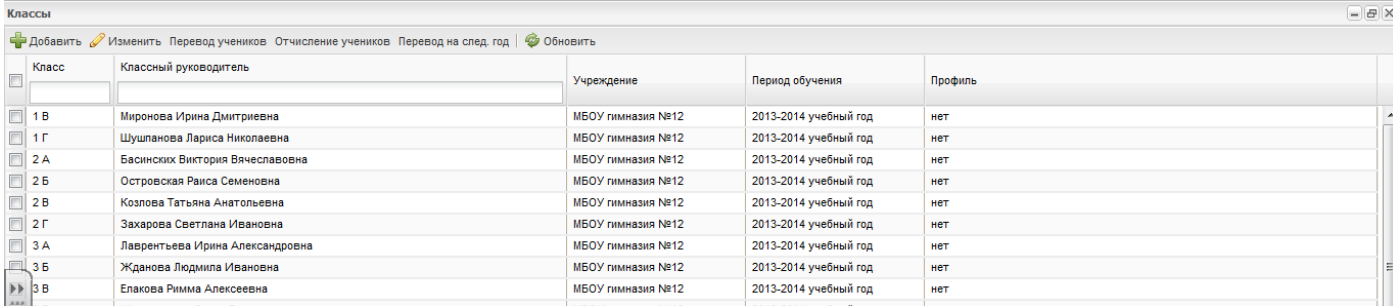

## В этом же разделе осуществляется перевод учеников.

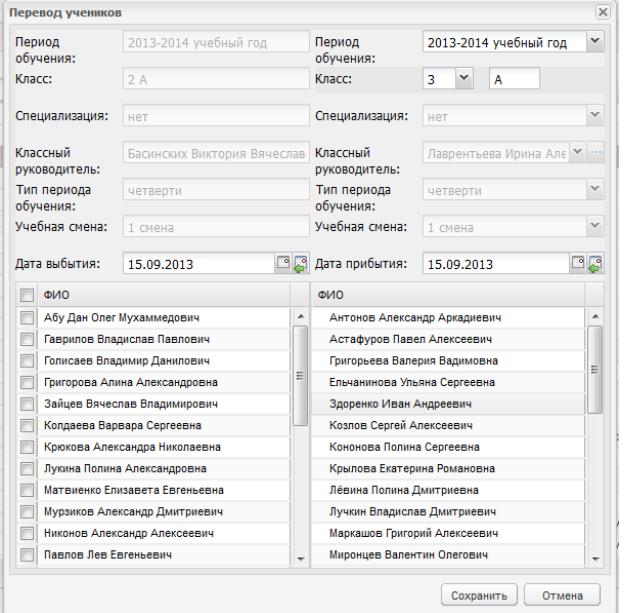

# **Классный журнал.**

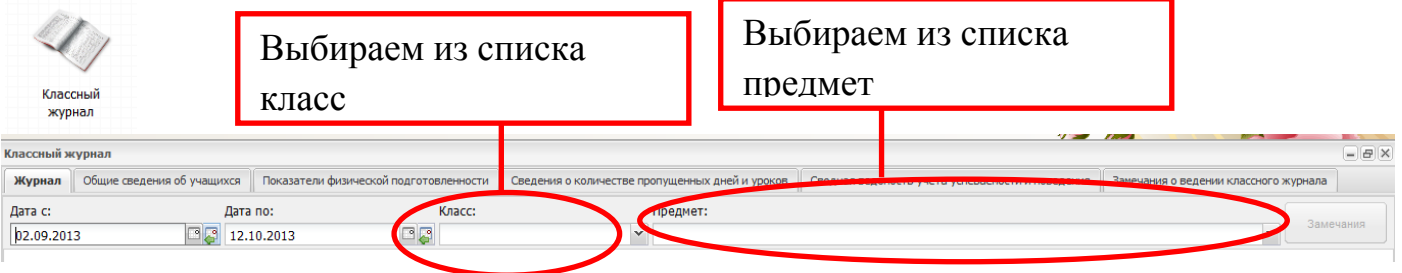

## После выбора класса и предмета Вам открылась страница журнала.

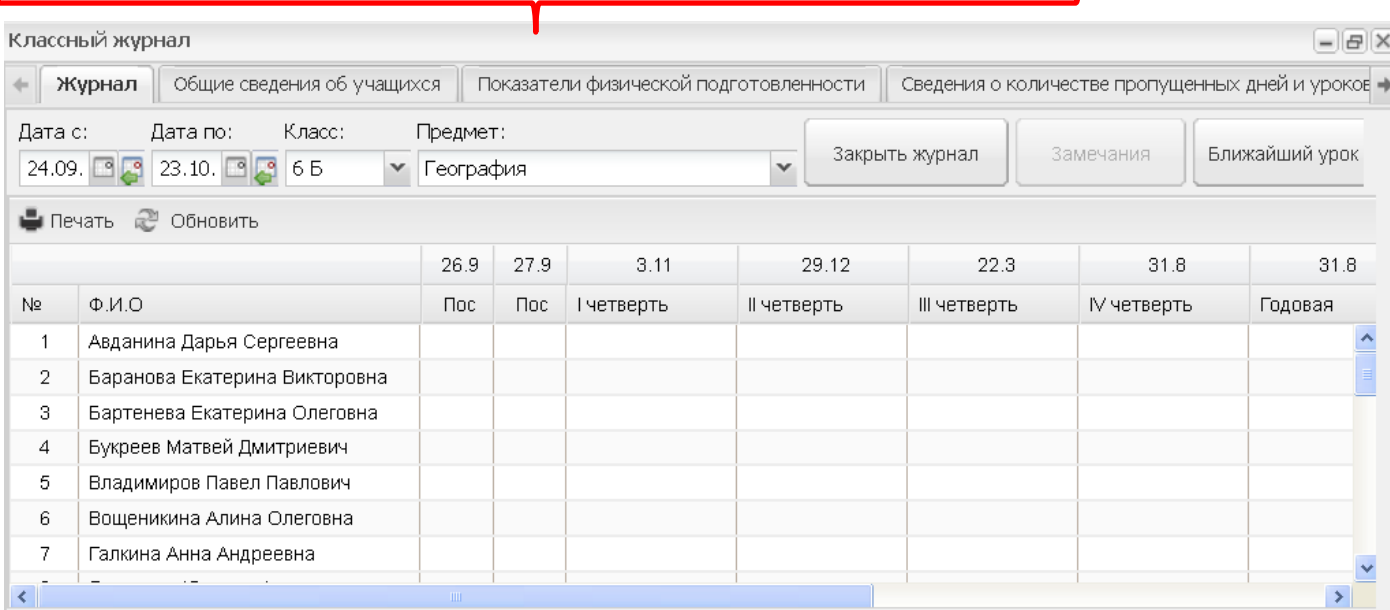

### Выбираем нужный столбец, например:

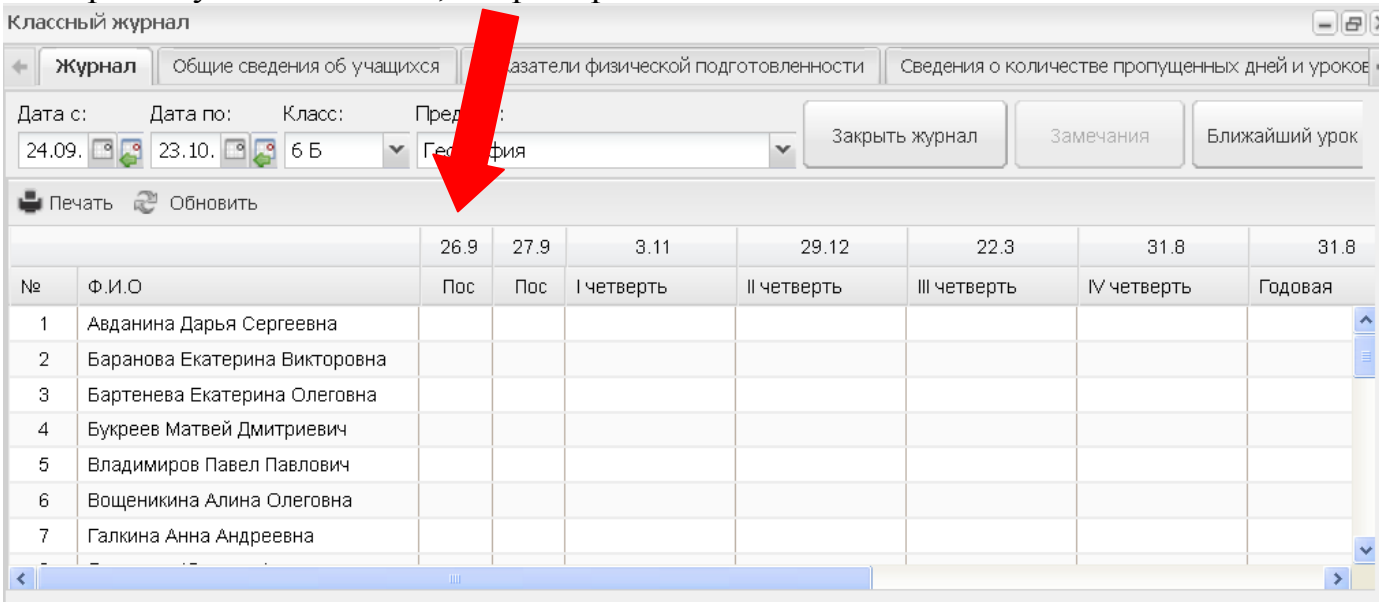

### Открылось окно с датой данного урока:

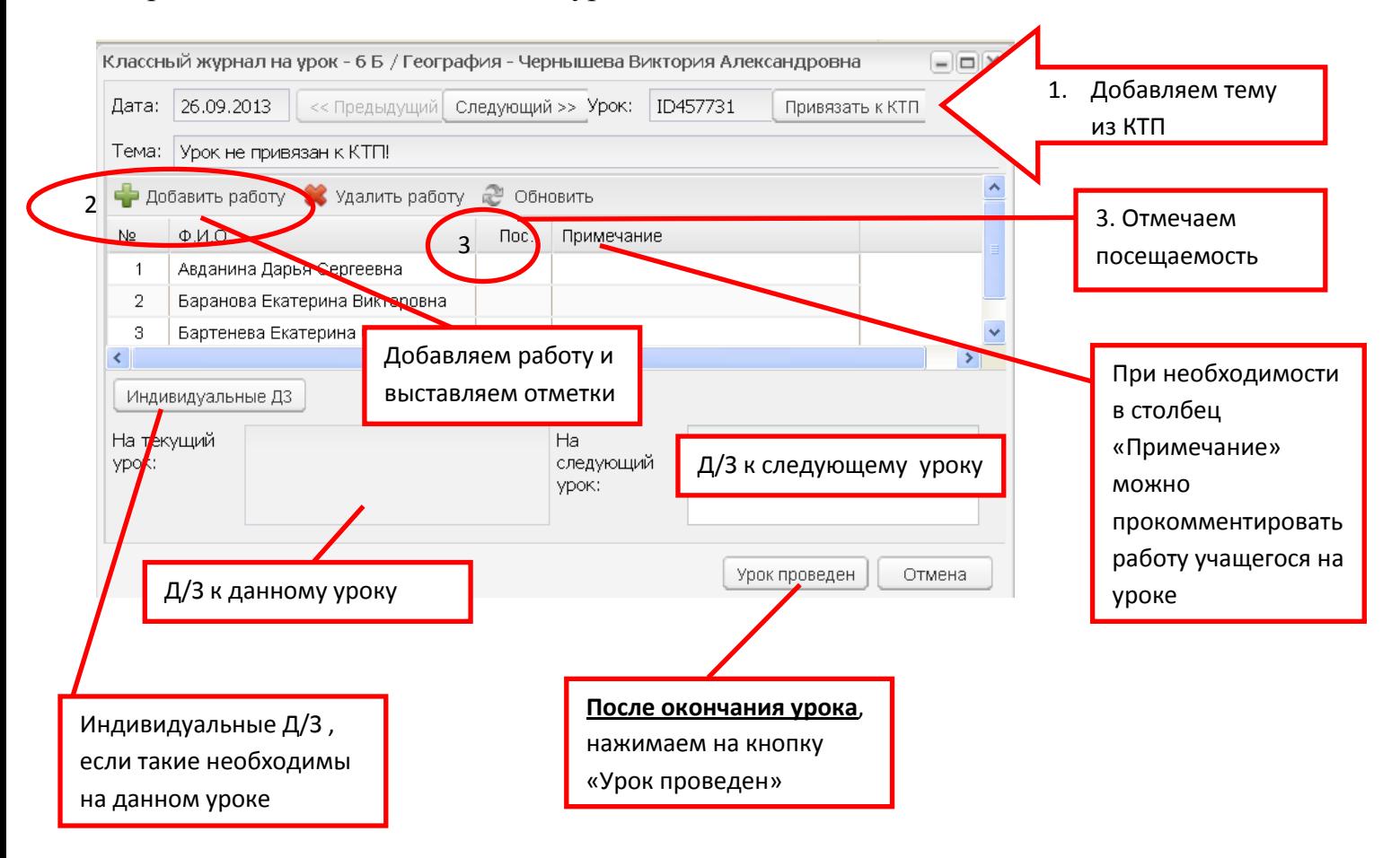

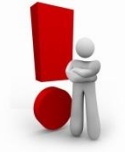

**В случае необходимости доставить отметки в проведенный урок необходимо отменить проведение урока, затем заново открыть нужный урок и выставить отметки.**

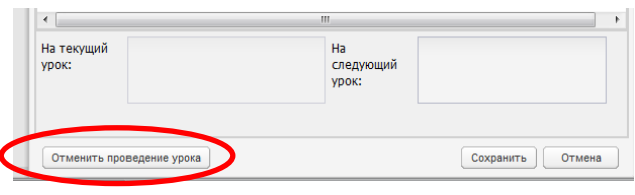

### Light-журн Классный Расписание журнал учителей занятий Нормативны Мое портфол документы 1. Дата урока  $\times$   $\boxed{\textbf{9}}$  электронный журнал барс литер × Пайт журнал • БАРС. Web-Образование **Comail rule** - **Q** - Поиск в интернете N Mysuka 2. Класс 16 Hos 2013 Тема урока 3. Добавляем работу 4. Отмечаем отсутствующих 5. Выставляем отметки **Benessa Cenrei** 6. При необходимости вписываем  $25 - 35$ Illana Hereta домашнее задание Провест 7. Нажимаем на клавишу «Провести урок»

В поле «Дата» отображается дата ближайшего урока, для того чтобы сменить дату нужно нажать на кнопку, после чего откроется окно календаря. Даты, на которые у данного преподавателя не назначен ни один урок, недоступны для выбора. Чтобы перейти к следующему или предыдущему месяцу нужно нажимать на кнопку в нужном направлении вперед или назад.

При нажатии на кнопки и осуществляется переход на следующую дату, на которую назначены уроки у данного преподавателя.

#### О Тема урока:

**Использование Лайт журнала**

Поле «Тема урока» отображает тему урока, которая прикреплена на отображаемую в поле «Дата» дату в КТП. При включении настройки «Отключение ведения КТП» возможно редактирование темы урока, для этого нужно нажать на кнопку редактирования , после чего появится всплывающее окно.

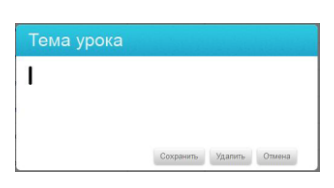

Наведите курсором мыши на окно и кликнете левой кнопкой мыши, введите тему урока, для того чтобы сохранить изменения нажмите на кнопку «Сохранить», для того чтобы закрыть окно «Тема урока» нажмите на кнопку «Отменить»; для того чтобы удалить изменения нажмите на кнопку «Удалить».

### **Расписание занятий**

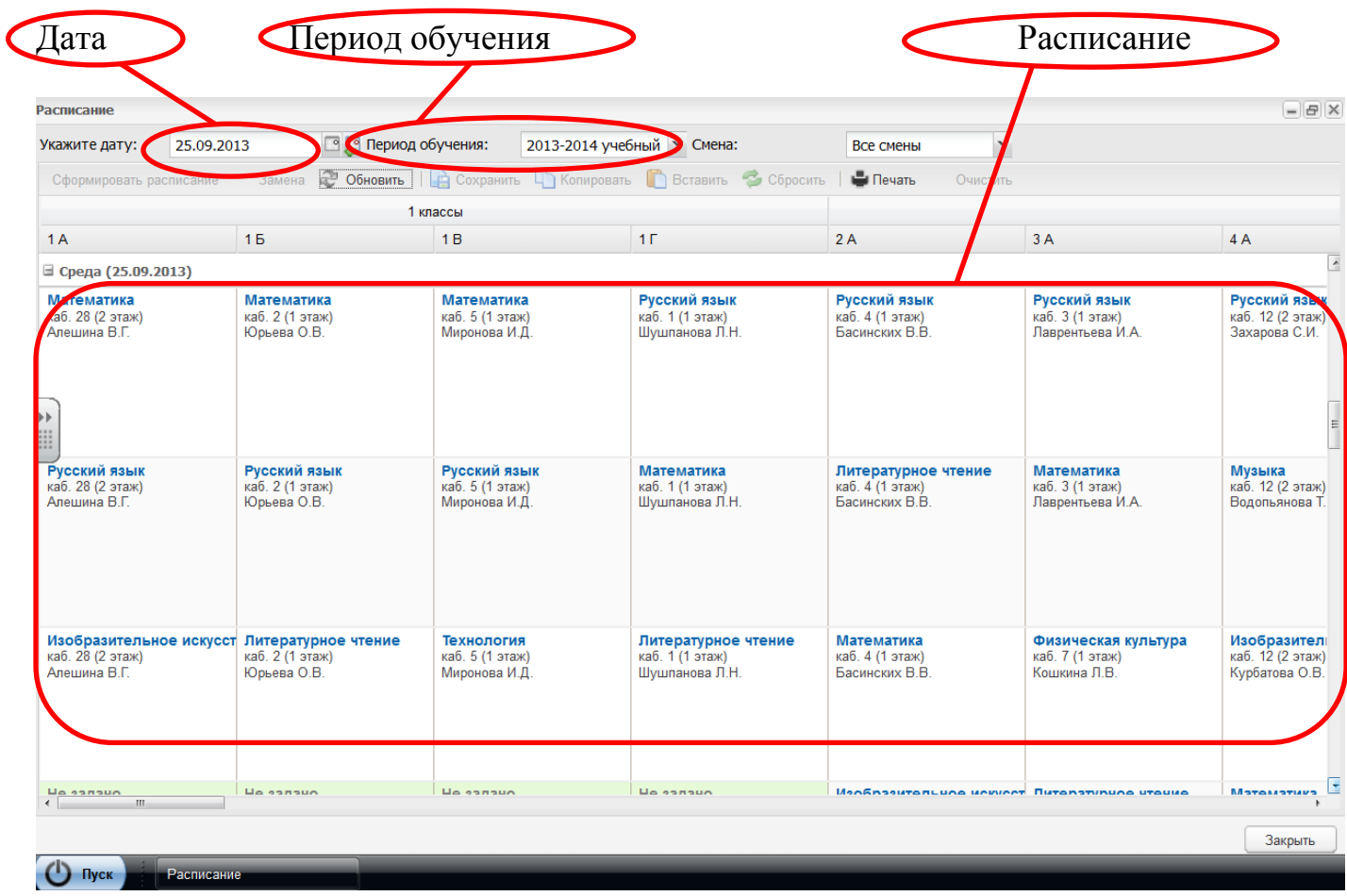

## **Мое расписание Главное меню системы.**

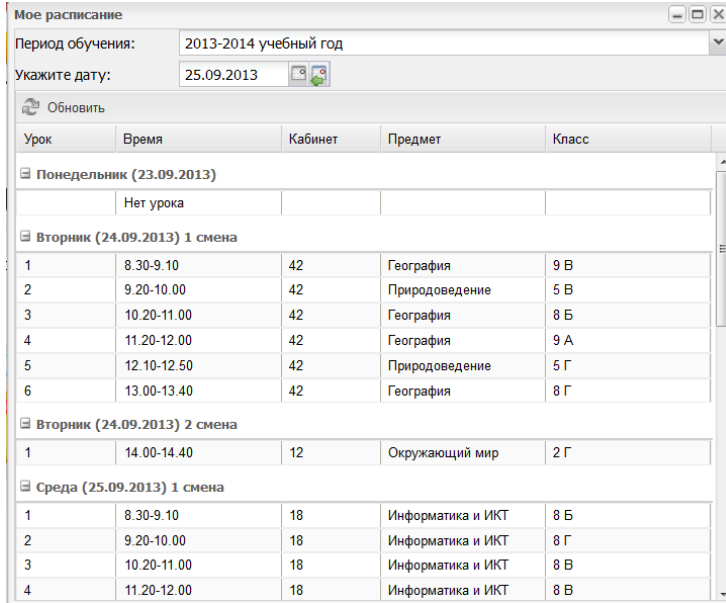

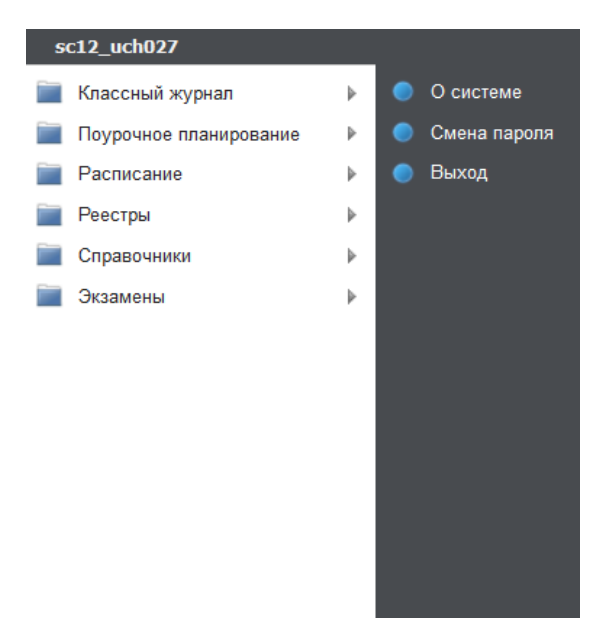

# Электронная школа

«БАРС.Образование» уже сейчас помогает заложить основу для воплощения самых смелых идей школы будущего. В школе, которую мы создаём, ученики могут получать доступ к знаниям из любой точки земного шара посредством гаджетов, учителя освобождаются от бумажной рутины и получают возможность уделять больше времени и сил процессу обучения, а родители – участвовать в обучении и быть уверенными в безопасности своих детей.

## Электронный журнал

Электронный журнал успеваемости идентичен журналу, существующему на бумажном носителе, включая такие страницы, как: общие сведения об учащихся, показатели их физической подготовки, количество дней и уроков, пропущенных учащимися, сводная ведомость учёта успеваемости и поведения, замечания о ведении классного журнала.

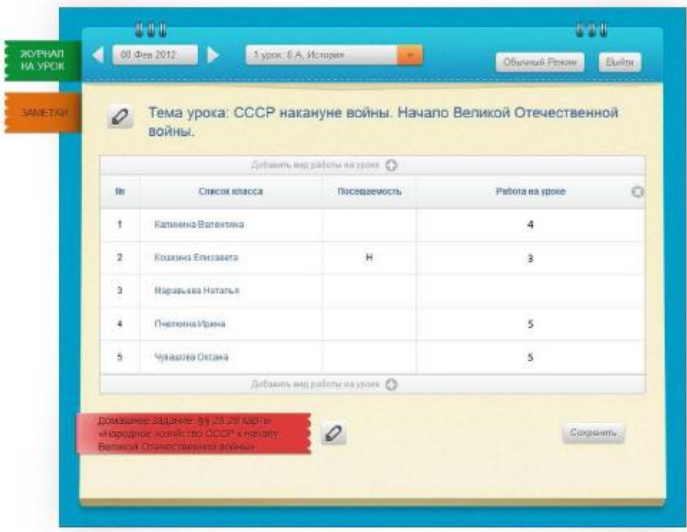

### Электронный дневник

Пользователями электронного дневника являются не только школьники, но и их родители. Своевременное информирование об успеваемости, посещаемости, собраниях, мероприятиях позволяет повысить степень участия родителей в образовании детей.

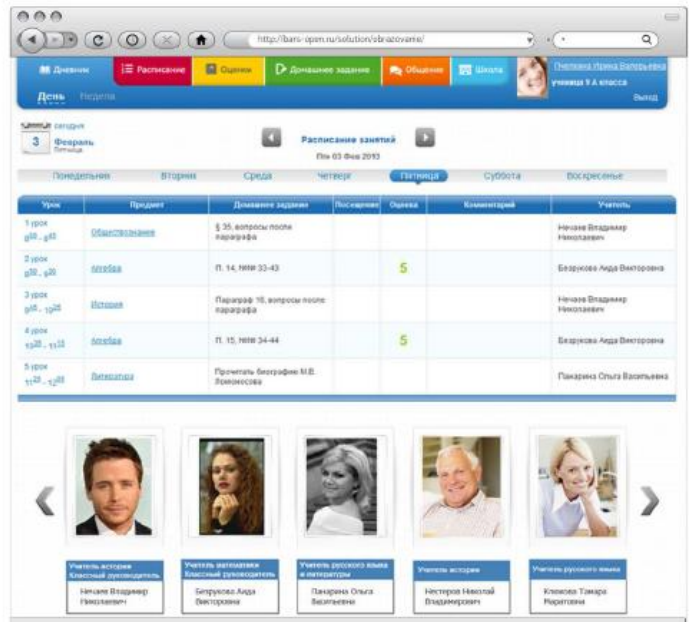

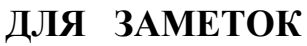

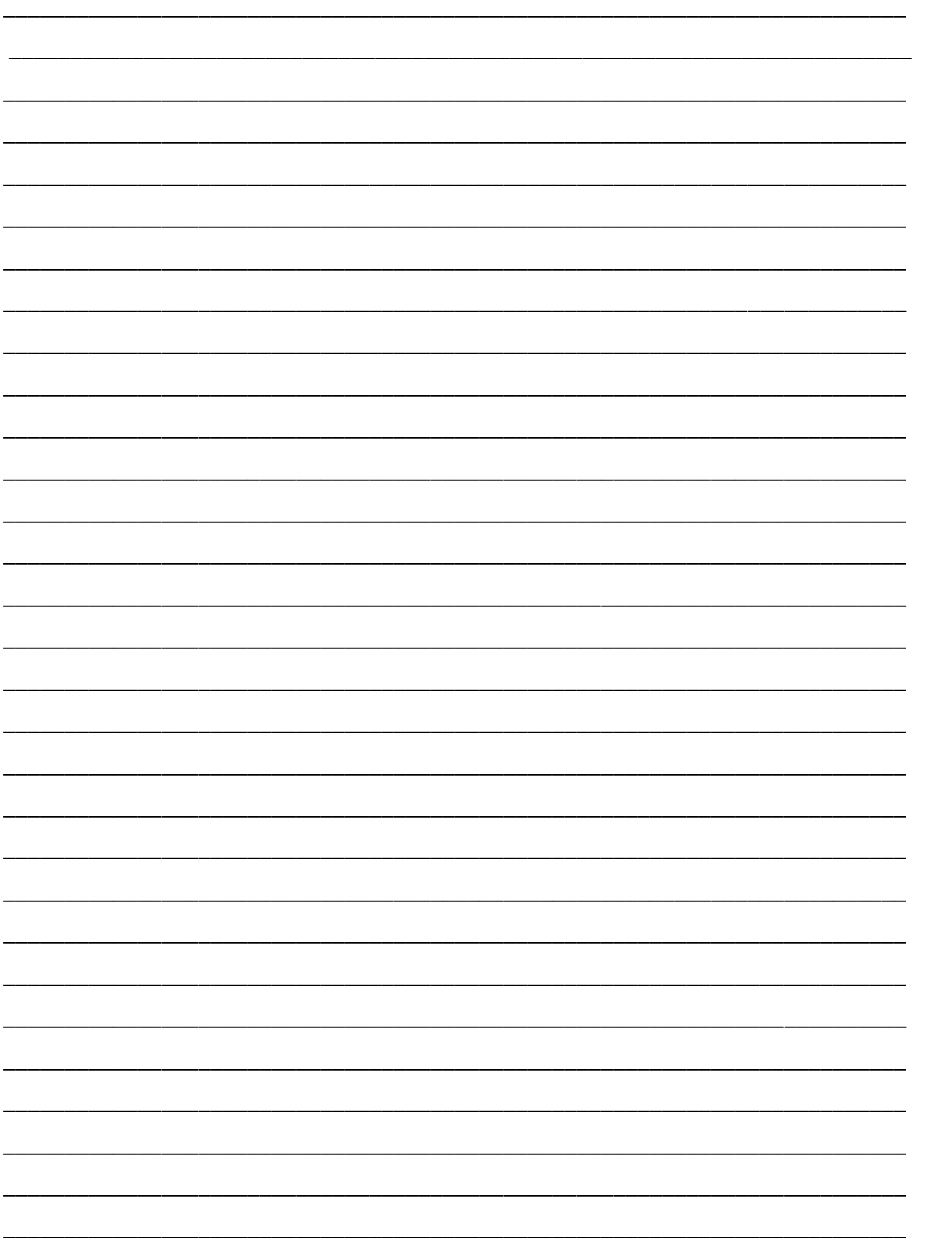

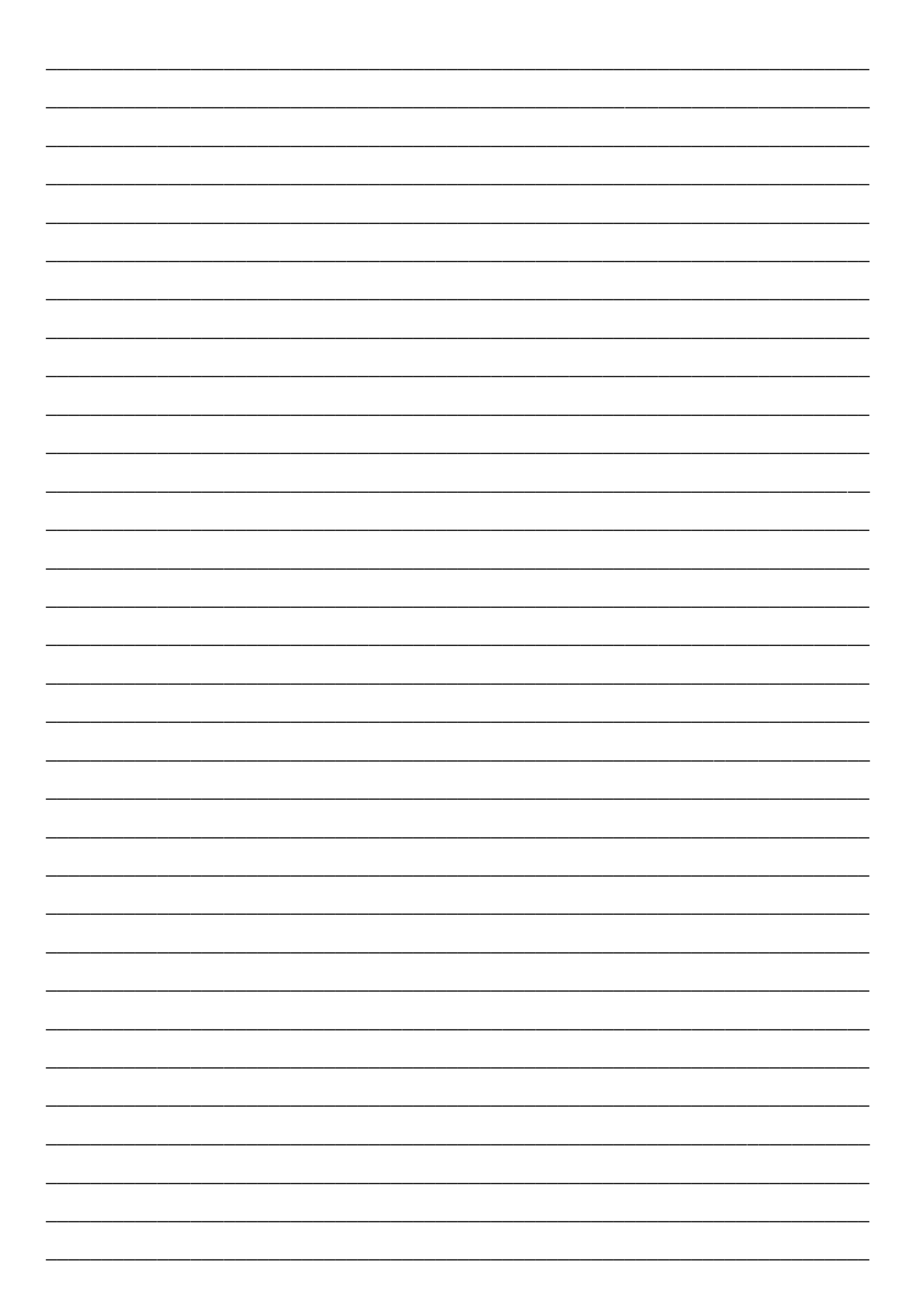

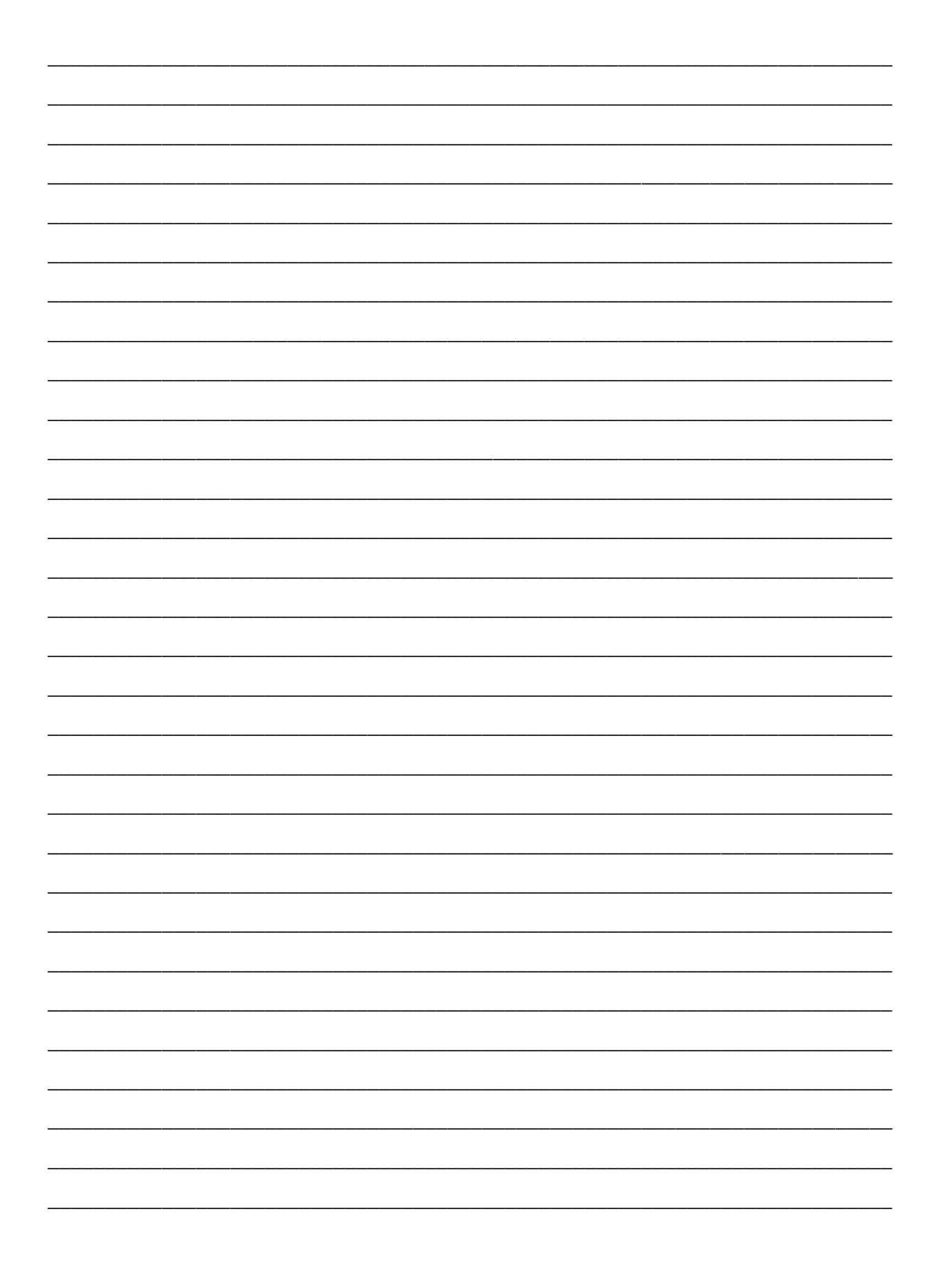